# COLORFUL TRANSFORMATIONS AND DIALATIONS WITH TI-84 CE GRAPHING CALCULATORS

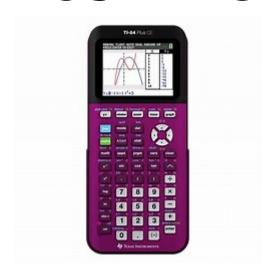

By
Patricia McMorris
RUSMP, Houston ISD

**ACTIVITIES CAN BE FOUND AT:** 

https://education.ti.com/en/84activitycentral/us/geometry AND https://education.ti.com/en/84activitycentral/us/middle-grades-math/geometry

# Problem 1 - Creating a Scatter Plot

Open the list editor by pressing stat enter. Enter the x-values into list L1 and the y-values into list L2.

|   |   |   |   |   | 12 |   |   |   |   |
|---|---|---|---|---|----|---|---|---|---|
| J | / | 3 | 3 | 1 | 5  | 9 | 7 | 7 | 3 |

Create a connected scatter plot of L1 vs. L2.

Press [2nd] [stat plot] and select **Plot1**. Change the settings to match those shown at the right.

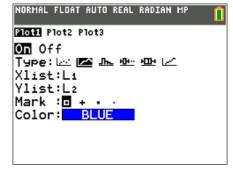

Press window and adjust the window settings to those shown at the right.

Press graph to view the scatter plot.

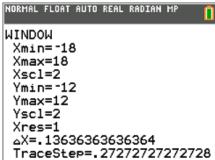

1. Sketch the scatter plot.

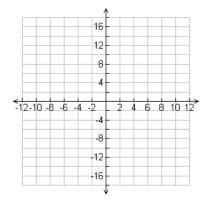

### Problem 2 - Reflections and Rotations

Go back to the list editor. Enter the formula =-L1 at the top of list  $L_3$  to create the opposite of each of the *x*-values in L1.

Then, enter the formula =-L2 at the top of list L4 to create the opposite of each of the *y*-values in L2.

| Li          | L2     | Lз | L4 | Ls |
|-------------|--------|----|----|----|
| 2           | 3      |    |    |    |
| 8           | 3      |    |    |    |
| 8           | 1      |    |    |    |
| 12          | 5<br>9 |    |    |    |
| 8           | 9      |    |    |    |
| 8           | 7      |    |    |    |
| 8<br>2<br>2 | 7      |    |    |    |
| 2           | 3      |    |    |    |
|             |        |    |    |    |
|             |        |    |    |    |

Graph the following scatter plots using Plot2, one at a time. For each combination of lists, determine what type of reflection occurred.

Press graph to view Plot1 and Plot2 together.

2.  $x \leftarrow L3$  and  $y \leftarrow L2$ 

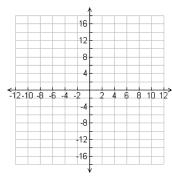

3.  $x \leftarrow L1$  and  $y \leftarrow L4$ 

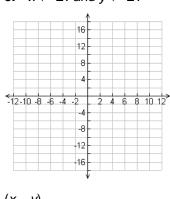

4.  $x \leftarrow L2$  and  $y \leftarrow L1$ 

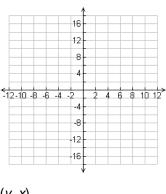

(x, -y) \_\_\_\_\_

(y, x) \_\_\_\_\_

Use Plot2 to create the following scatter plots. For each combination, determine what type of rotation occurred.

5.  $x \leftarrow L4$  and  $y \leftarrow L1$ 

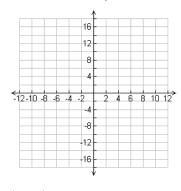

6.  $x \leftarrow L2$  and  $y \leftarrow L3$ 

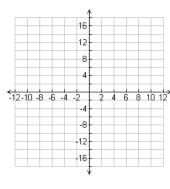

7.  $x \leftarrow L3$  and  $y \leftarrow L4$ 

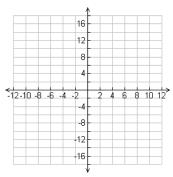

(-y, x) \_\_\_\_\_

(-x, -y)

(y, -x)

# **Problem 3 – Translations**

Press stat enter to go back to the list editor.

In the formula bar for L3, enter =L1-5 to translate the x-values. In the formula bar for L4, enter =L2+3 to translate the y-values.

| NORMAL                                | FLOAT AL                        | JTO REAL | RADIAN | MP | Ō |
|---------------------------------------|---------------------------------|----------|--------|----|---|
| L1                                    | L2                              | Lз       | L٩     | Ls | 3 |
| 2<br>8<br>8<br>12<br>8<br>8<br>2<br>2 | 3<br>3<br>1<br>5<br>9<br>7<br>3 |          |        |    |   |
| L3=L1-                                | <br>-5                          |          |        |    |   |

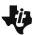

# **Transformations with Lists**

Student Activity

Name \_\_\_\_\_

Change **Plot2** so that the **Xlist** is L3 and the **Ylist** is L4. Press [graph] to view the scatter plots.

**8.** Where did the image shift? How many units left/right and how many units up/down?

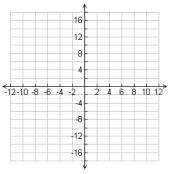

**9.** Translate the scatter plot into Quadrant 3 by editing the formula bars for **L3** and **L4**.

L3 formula:

**L**4 formula: \_\_\_\_\_

Explain how the image shifted.

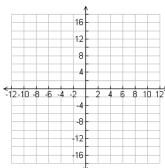

# Problem 4 - Dilations

In the list editor, change the formula for L3 to =0.5\*L1 and the formula for L4 to =0.5\*L2.

Press graph to view the scatter plots.

**10.** Explain what happened to the image.

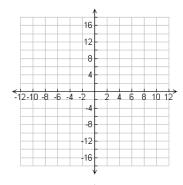

**11.** Dilate the scatter plot into Quadrant 3 by editing the formula bars for **L3** and **L4**.

L3 formula:

**L4** formula: \_\_\_\_\_

Explain what happened to the image.

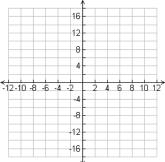

Name \_\_\_\_\_

Explore transformations and dilations with a fish you will create.

# Part 1 - Plotting a Fish

 List the ordered pairs for the fish on the graph to the right. Start at the snout of the fish and move clockwise in the order shown below. Of the 24 ordered pairs used to make the fish, the remaining coordinates are integers. Some points are repeated.

| A (4,5)      | I( , 6)    | P ( , )      |
|--------------|------------|--------------|
| B(5,)        | J ( , )    | Q( , )       |
| C ( 6 , 6.7) | K ( 14 , ) | R ( , )      |
| D ( , )      | L( , )     | S ( 6 , 3.4) |
| E( , )       | M ( , )    | T(5,4)       |
| F( , )       | J ( , )    | U ( , )      |
| G ( , )      | N ( , )    | T (5 , 4 )   |
| H ( 10, 6.7) | O(10,3.3)  | A ( 4 , 5 )  |

Enter the data into L1 and L2 in the above order. The first point and the last should be the same. Use STAT Edit to access the lists. Set the window settings as shown to the right such that the *x*-values range from 0 to 18 and the *y*-values range from 0 to 12. Press 2nd Y= to turn on the Stat Plot. Press 2nd ZOOM to access [FORMAT] to turn on the gridline and set up color on the TI-84C.

- 2. How could you change coordinates to move the fish left three units? (Think about where the new snout of the fish would be and what you would have to do to the coordinates to move it there.)
- **3.** How would you change the coordinates to move the fish up two units?

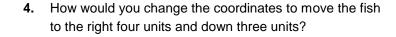

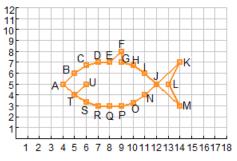

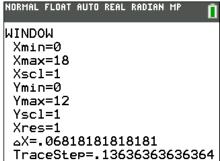

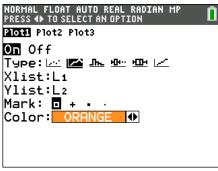

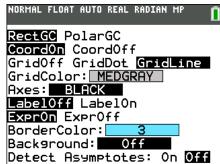

# Part 2 - Move the Fish

On the Home screen – press 2nd MODE to [QUIT] out of a graph or other screen – you will perform some operations on lists. First, turn on Plot 2 as shown to the right. To do this press 2nd Y= for StatPlot. Press 2nd 3 and 2nd 4 to get L3 and L4.

To enter the arrow, press STO▶.

Sketch your graph of L3 and L4 below. Press GRAPH to help you sketch the graph.

**5.** L1 + 3 → L3 L2 → L4

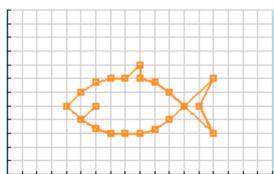

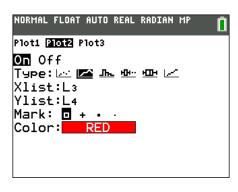

6. 
$$L1 - 4 \Rightarrow L3$$
  
  $L2 \Rightarrow L4$ 

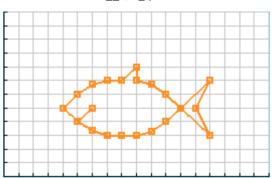

**7.** Describe the effect of the change in each of the above. How did the fish move? What happens when a number is added to or subtracted from the *x*-values of a figure? Is the new fish congruent or similar?

8.  $L1 \rightarrow L3$  $L2 + 2 \rightarrow L4$ 

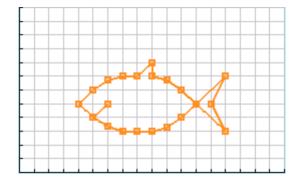

9. L1 → L3L2 – 3 → L4

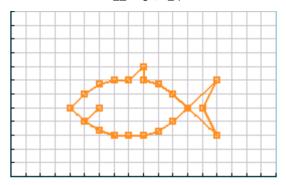

**10.** Describe the effect of the change in each of the above. How did the fish move? What happens when a number is added to or subtracted from the *y*-values of a figure? Is the new fish congruent or similar?

Change the window settings to see all four quadrants as shown to the right. Change the Xscl and Yscl to 2 so that there is a tick mark every two units. Press 2nd Y= and change the Stat Plot points from squares to dots.

- **11.** What transformations would you need to do to the original coordinates in order to produce the fish in the third quadrant show to the right?
- **12.** Describe the transformation you would do to move the snout of the fish to (-5,0). Do this transformation by storing the coordinates of your fish in L3 and L4. Record what you stored below.

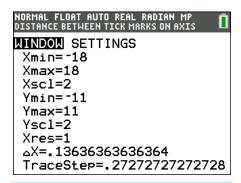

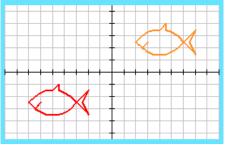

# Part 3 - Grow Fish

Turn on Plot 3. The *x*-values are L5 and the *y*-values are L6. You will perform operations on L3 and L4 to dilate the fish you made near the origin, with its snout at (−5, 0). Again you will use 2nd 5 and 2nd 6 to get L5 and L6, and press 5T0 for the arrow.

Sketch your graph of L5 and L6 below. Press GRAPH to help you sketch the graph.

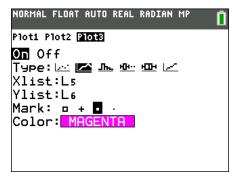

13.  $2L3 \rightarrow L5$   $2L4 \rightarrow L6$ 14.  $\frac{1}{2}L3 \rightarrow L5$  $\frac{1}{2}L4 \rightarrow L6$ 

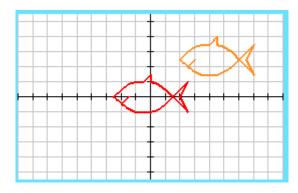

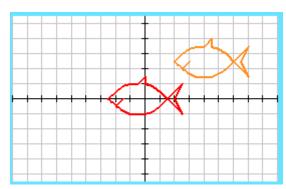

**15.** How did the fish change? What happens when a number is multiplied by the *x*-values and *y*-values of a figure? Is the new fish congruent or similar?

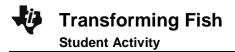

| Name  |  |
|-------|--|
| Class |  |

- **16.** Consider the following operations: rotations, reflections, translations, dilations. Which operation will yield a similar figure? Explain.
- **17.** Consider the following operations: rotations, reflections, translations, dilations. Which operation will yield a congruent figure? Explain.